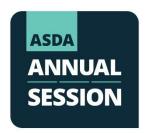

# **Step-by-Step Guide to Group Registration**

For chapter leaders and school administrators

#### Step 1: Navigate to the meeting registration page

- a. Sign in to MyASDA
- **b.** Scroll down to *Chapter Portal*
- c. Select 2023 Annual Session Group Registration

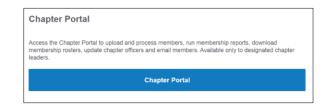

## **Step 2:** Select members to register

**a.** You will be directed to a page with your active membership roster. As shown in the image below.

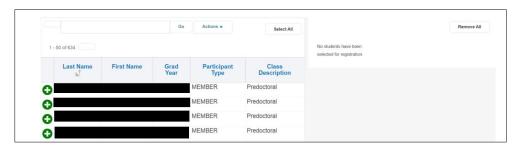

**b.** Scroll through the list or use the search field to find members names in the roster.

#### To complete a member search:

i. Type the first few letters of a member's last name into the search field and select Go. Members who match the criteria will display in the list.

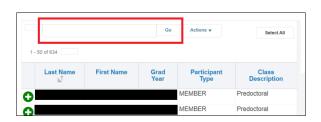

ii. To create a new search, you must clear the existing data by unchecking the past search field as shown below.

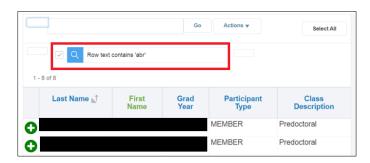

## If a student that you want to register is not listed in the roster:

- i. Contact <a href="Meetings@asdanet.org">Meetings@asdanet.org</a> to verify that the individual has an active membership.
- ii. If not, you will be asked to submit a New Member Form before registering them.
- **c.** To add a member to the group registration order, select the green (+) button next to their name.

#### **Step 3:** Assign a registration type to each registrant.

- **a.** When you add a member to the registration order, their name will appear on the right side of the screen.
- **b.** For each member, click the *Registration Type* dropdown and select the member registration package.
- c. Once you've added members to the order, click *Register*.

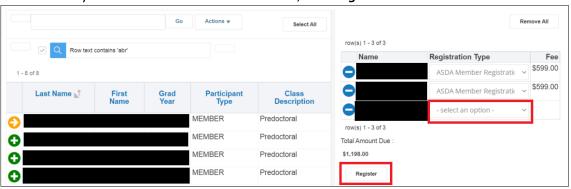

Step 4: Update registration details for each member and update as needed.

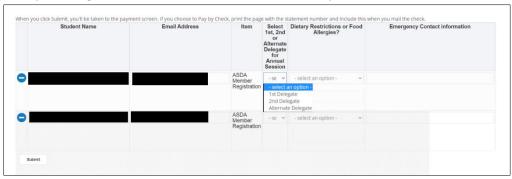

- **a.** Student Name: This is how the name will be printed on the meeting badge. If the student has a preferred first name, make sure it's displayed correctly. *This will not update their account information*.
- **b.** Email Address: Ensure their email looks correctly. This is the email associated with their registration.
- **c.** Select Delegate Type: Indicate which students will serve as voting delegates at the House of Delegates meetings (select 1<sup>st</sup> delegate or 2<sup>nd</sup> delegate). All other registrants should be registered as "alternate delegate".
- **d.** Dietary Restrictions & Allergies: Indicate if the member has any restrictions or allergies. If none, leave this field blank.

- **e.** Emergency Contact: Include the name and phone of the member's personal emergency contact.
- f. Once you've verified the details, click **Submit**.

# **Step 5:** Select your payment method and click *Pay*.

- **a.** You will receive a confirmation email with a list of the members that were registered.
- **b.** All individual registrants will receive their own confirmation email.